# Podcasts in Blackboard

Center for Instruction and Research Technology **·** University of North Florida

# **Creating Podcasts**

With Podcast LX, instructors can easily integrate podcasting into Blackboard courses without additional infrastructure or software. An instructor creates a podcast and adds episodes with the same few steps needed to add other content to his course. With one click, an instructor can generate an RSS link to the podcast. Students have the convenience of accessing recordings either from within the course or offline. A quick drag and drop of the RSS link establishes the subscription to the RSS feed. Episodes are then automatically downloaded to the student's portable device and/or computer.

There are two steps to adding a podcast to a course:

- 1. **Manage Podcast**  set up your podcast feed title, iTunes metadata and visibility options.
- 2. **Add Podcast Episodes**  add your podcast content, including media and attachments, to the course.

Once a podcast is added to a course, students may listen to the podcast using two different methods:

- 1. **Subscribe to a Podcast**  subscribe to the course podcast in iTunes or RSS for access outside of the Blackboard course.
- 2. **Play an Episode**  play a selected episode in the course.

### **Manage Podcast**

1. Click on **Manage Podcast** in the Control Panel.

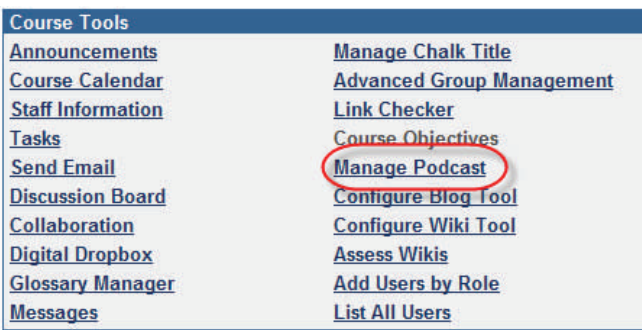

- 2. The default **Feed Title** is "Course Name" Podcast. You may wish to change this to a more descriptive title.
- 3. Type a description of the podcast in the **Description** text box.

#### Manage Podcast

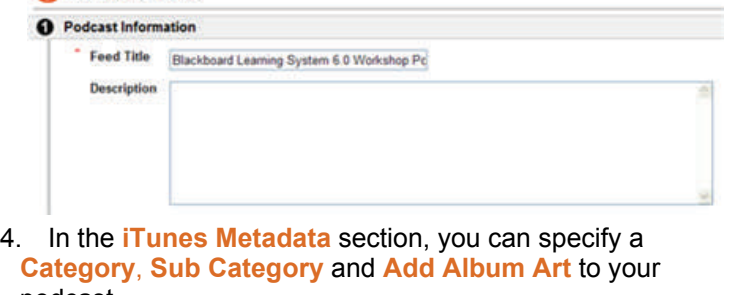

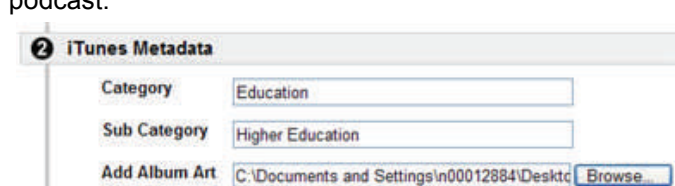

5. In the **Options** section, select **In Course Only** for a private podcast (accessible in the course only) or select **Everyone. Available to the public** to create an RSS Feed for this podcast.

Submit

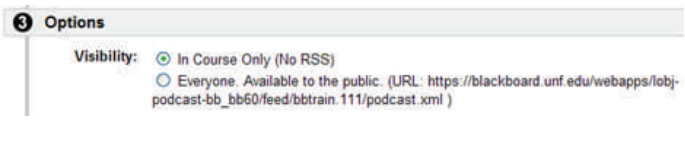

6. Click **Submit**.

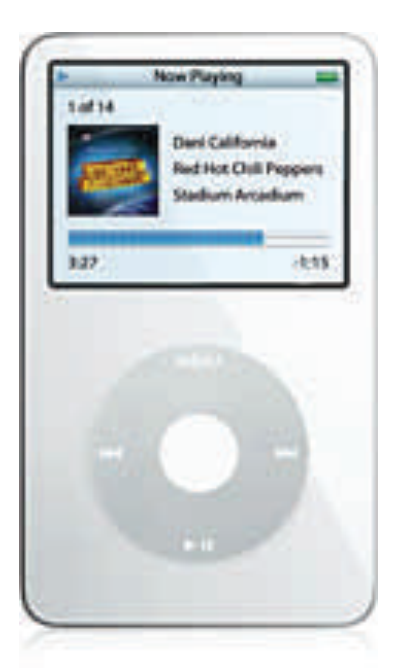

# Podcasts in Blackboard

Center for Instruction and Research Technology **·** University of North Florida

## **Add Podcast Episodes**

1. Select **Podcast Episode** from the drop-down menu. Click **Go**.

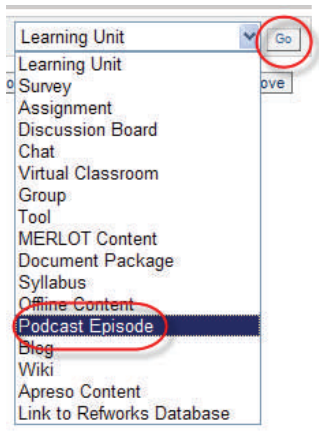

2. Enter the Podcast Episode **Title** and **Description**. (Note: this differs from the Feed Title and Description and should relate to the unique information in the Podcast Episode)

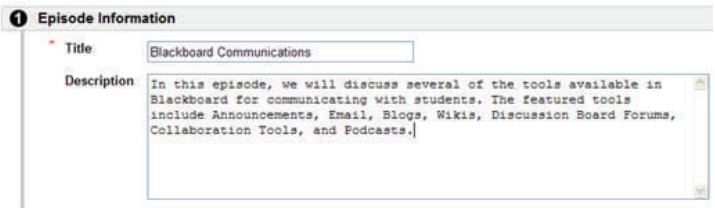

3. Under Podcast Media, click **Browse** to add the media file from a location on your computer or enter the **URL** of the media in the URL box.

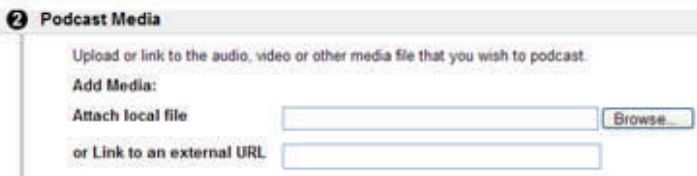

- 4. Under **Attachments**, click **Browse** to add up to 3 files as attachments to your podcast.
- 5. Under **Options**, select the **Availability** of the podcast episode and/or select time and date restrictions.

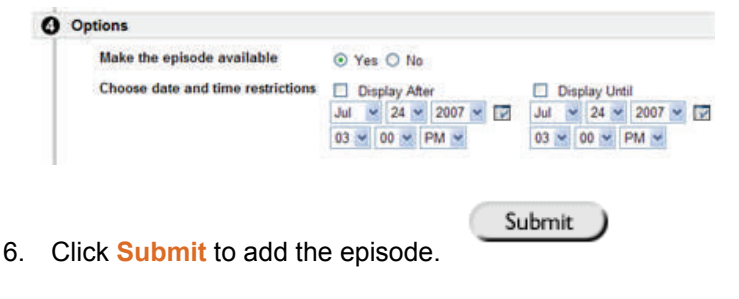

#### **Subscribe to a Podcast**

1. To access a course podcast, click on **Course Tools**, then click **Podcast**.

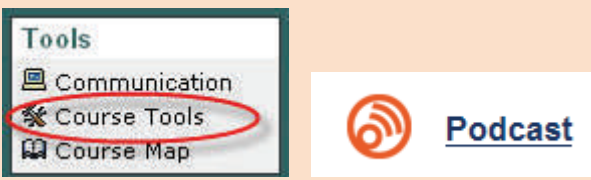

 2. The Podcast will appear. Click on the **RSS** or **iTunes** button to subscribe.

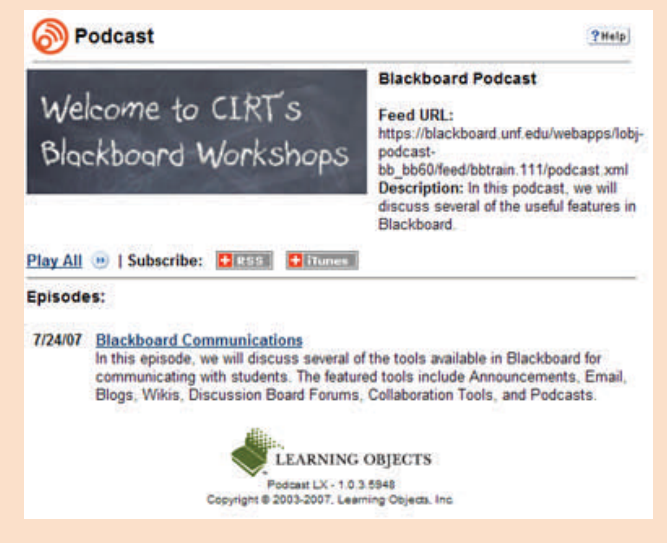

### **Play an Episode**

From the Podcast page (Course Tools>Podcast), click on a podcast episode **title** to play the episode.

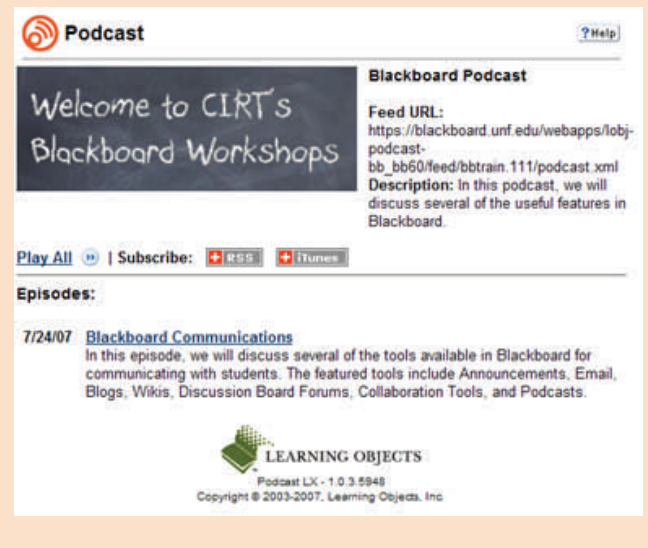

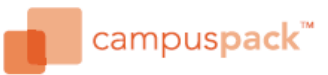

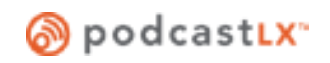